### **PROCÉDURE DEMANDE D'AVANCE**

#### Utilisation du système de demande d'avance en ligne

(*Avance de voyage ou compensation financière pour participants à des projets de recherche)*

**Vous devez OBLIGATOIREMENT utiliser le** *système de demande d'avance en ligne* **(avance de voyage ou compensation financière pour des participants à des projets de recherche) afin qu'un numéro de référence soit généré. Ce numéro est essentiel pour le traitement d'une demande d'avance.** 

#### **Étapes à suivre :**

- 1) S'il y a une seule pièce justificative à transmettre, la sauvegarder sur votre ordinateur. Si vous avez plus d'une pièce justificative à transmettre, sauvegarder dans un dossier créé à cet effet sur votre ordinateur toutes les pièces justificatives. Ce dossier devra être compressé ou sauvegardé en format PDF pour qu'il puisse être transféré (voir l'étape 4 de ce document).
- 2) Vous rendre sur le site web du Service des finances, cliquer sur l'onglet « Formulaires en ligne » et cliquer sur l'option « Système de demande d'avance en ligne ». [\(https://uqo.ca/direction-services/finances/forms/demande-davance\)](https://uqo.ca/direction-services/finances/forms/demande-davance)
- 3) Le système s'ouvre. Remplir les champs requis ainsi que tous les champs obligatoires\* **jusqu'à la section « Documents à joindre »** :
	- **N. B.** : Veuillez noter que si un des champs obligatoires (\*) n'est pas rempli, le système ne vous permettra pas de soumettre votre demande.

# **DEMANDE D'AVANCE**

(avance de voyage ou compensation financière pour participants à des projets de recherche)

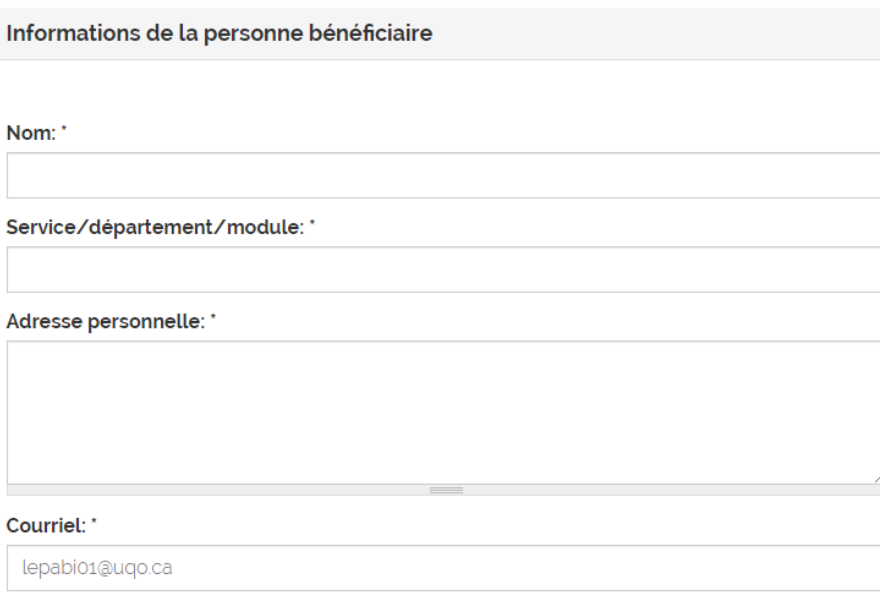

## **PROCÉDURE DEMANDE D'AVANCE**

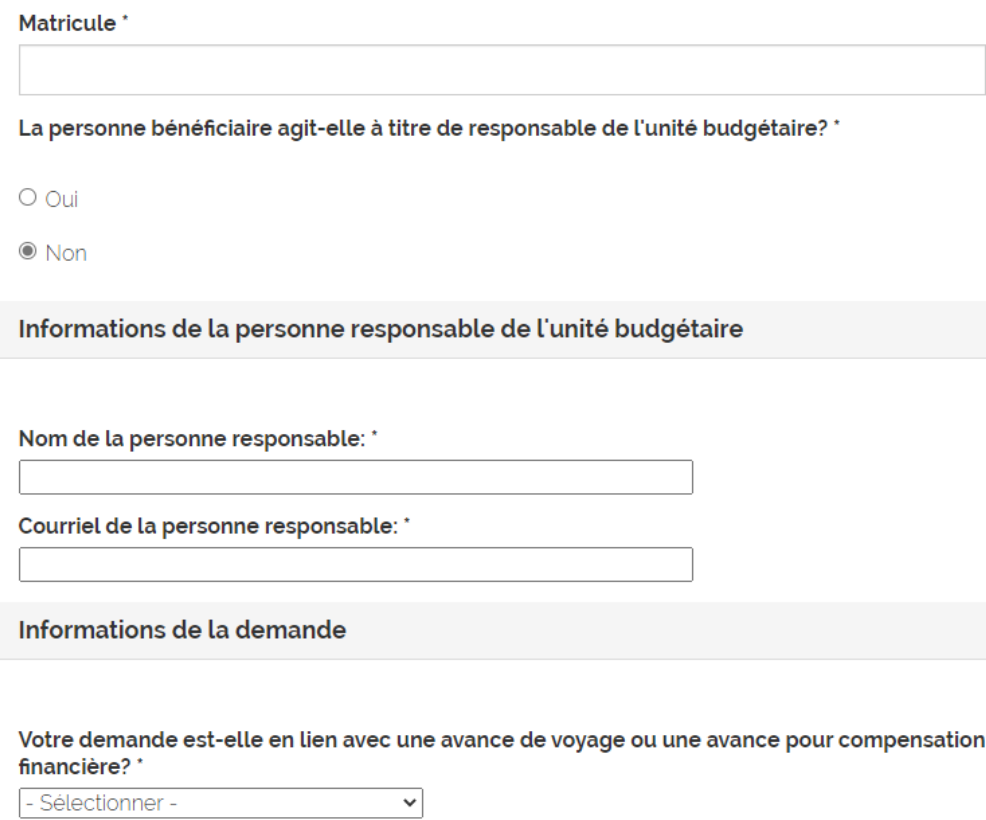

- Sélectionner -

### Dépenses

### Liste et description des dépenses

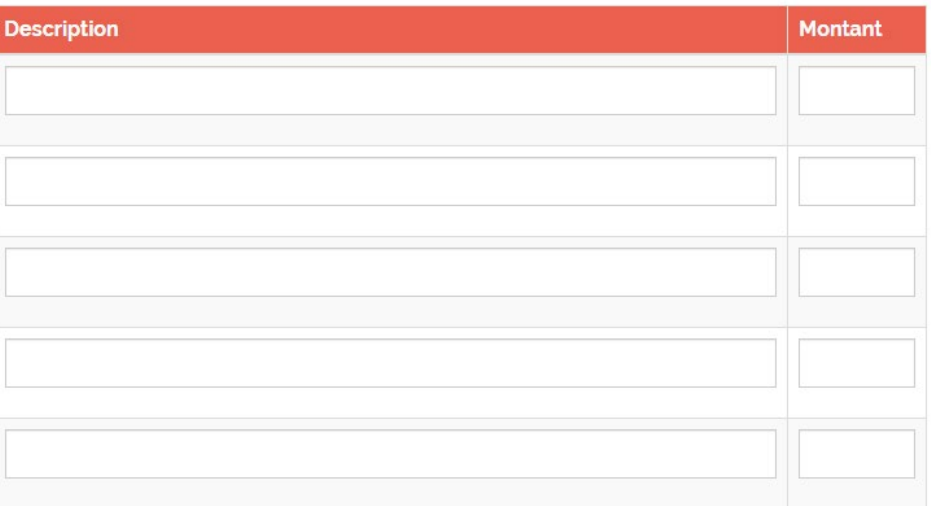

Total de l'avance (\$): \*

## **PROCÉDURE DEMANDE D'AVANCE**

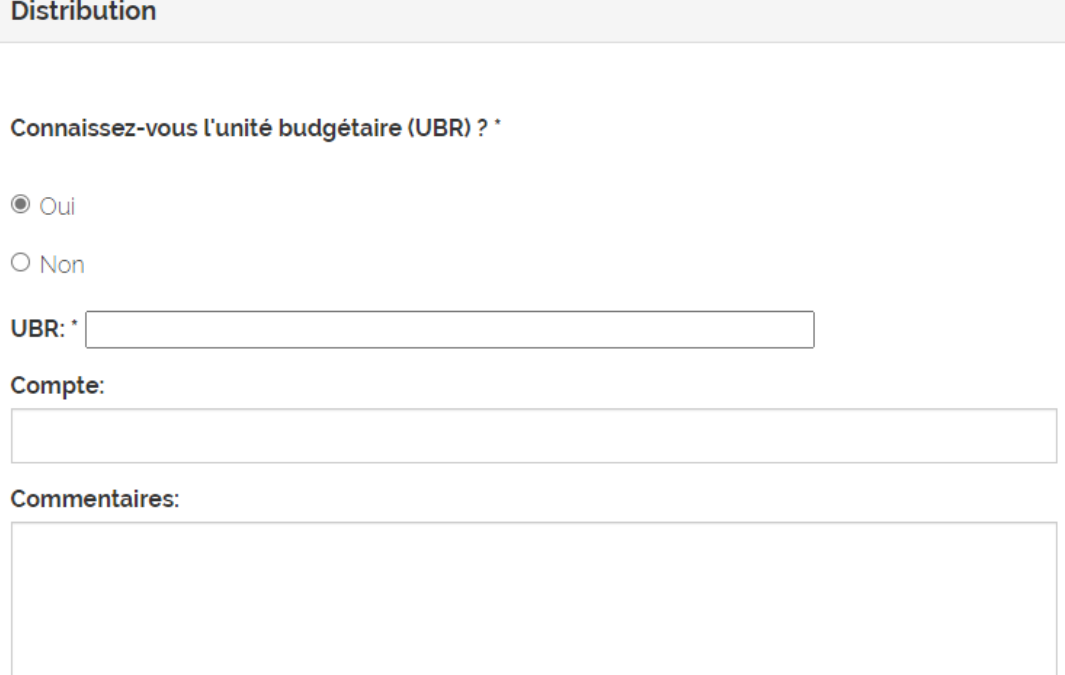

- **N. B.** : À la section « Dépenses », le champ « *Total de l'avance (\$) »* ne se calcule pas automatiquement. Vous devez calculer le total et y inscrire le montant.
- 4) À la section **« Documents à joindre »**, joindre toutes vos pièces justificatives que vous avez sauvegardées en un seul fichier sur votre ordinateur.

**N. B. :** Le système ne permet pas de transférer **plus d'un fichier à la fois**. Vous devez donc regrouper tous vos documents en un seul fichier de la façon suivante :

- Dans un fichier ZIP (si vous n'avez pas de numériseur) [\(https://uqo.ca/docs/38040\)](https://uqo.ca/docs/38040).
- Dans un fichier PDF en suivant les instructions du système [\(https://uqo.ca/docs/38155\)](https://uqo.ca/docs/38155).

Documents à ioindre

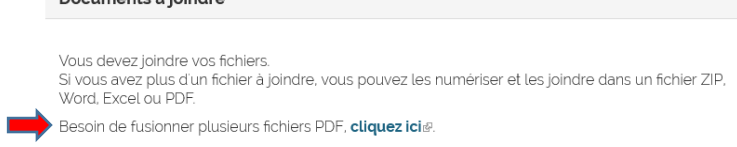

5) Une fois toutes les étapes effectuées, cliquer sur « Soumettre » pour finaliser votre demande.

Une fois soumise, vous recevrez un courriel confirmant l'envoi de votre demande portant un numéro de référence (ex. : AVXXXXX). Vous devez conserver ce numéro, pour être en mesure de faire votre suivi. Simultanément, votre demande sera reçue par le personnel du Service des finances qui s'occupera d'obtenir les approbations requises du responsable budgétaire pour le traitement final.